# Installation, Konfiguration und Fehlerbehebung - SIP-Client-Kamera-Apps  $\overline{\phantom{a}}$

# Inhalt

**Einführung Voraussetzungen** Anforderung Verwendete Komponenten Verfahren zum Installieren der Kamera-App Konfigurieren von Cisco CUCM für die Verwendung mit der SIP-Client-App Verfahren zum Konfigurieren des CUCM mit Kamera-App Konfigurieren von Cisco IPICS für die Verwendung mit der SIP-Client-App Verfahren zur Konfiguration von Kanal, Funkübertragung und VTG auf IPICS Verfahren zum Konfigurieren der Kamera-App mit IPICS (UMS) Fehlerbehebung Exportieren von Protokollen aus der Kamera Protokolle, die bei der Kamera-APPS-Fehlerbehebung zu verweisen sind Schritte und Befehle zur Fehlerbehebung über die Camera-CLI Beispielprotokoll der SIP-Initialisierung zwischen Kamera-APP und UMS-Gerät - SIPClient\_verbose.log

# Einführung

In diesem Dokument wird die SIP-Client-App beschrieben, die es einer IP-Kamera ermöglicht, Audio an ein externes SIP-Client-Gerät wie Cisco Unified Communications Manager zu senden und von diesem zu empfangen. Die IP-Kamera spielt Audio ab, das sie von externen Lautsprechern empfängt, die mit der Kamera verbunden sind. Die IP-Kamera überträgt Audio über ihr internes oder externes Mikrofon.

# Voraussetzungen

## Anforderung

Cisco empfiehlt, über Kenntnisse in folgenden Bereichen zu verfügen:

- VSM 7.6 und höher, Kameraanwendung SIPClient\_V2.X.cpk 2.2v oder 2.8v, Kameramodelle 2830, 2835, 3520, 3520, 3535, 6000P, 6020 6030, 6400, 6400E, 6500PD, 6930, 7030, 7030E, 7530PD, 7070, 3050, CUCM, IP-Telefon, IPICS 4.7 und höher ...
- Hardwareverbindung der Kamera zum Anschluss von externen Mikrofonen und externen Lautsprechern.
- CUCM, IP-Telefon
- IPICS 4.7 oder höher

## Verwendete Komponenten

Die Informationen in diesem Dokument basieren auf VSM 7.8 mit der neuesten Firmware-Version 2.8 der Kamera.

Die Informationen in diesem Dokument wurden von den Geräten in einer bestimmten Laborumgebung erstellt. Alle in diesem Dokument verwendeten Geräte haben mit einer leeren (Standard-)Konfiguration begonnen. Wenn Ihr Netzwerk in Betrieb ist, stellen Sie sicher, dass Sie die potenziellen Auswirkungen von Prozessen verstehen.

# Verfahren zum Installieren der Kamera-App

Schritt 1: Melden Sie sich bei VSOM an.

Schritt 2: Navigieren Sie zu System Setting > Camera App.

Schritt 3: Klicken Sie auf Hinzufügen, wie im Bild gezeigt:

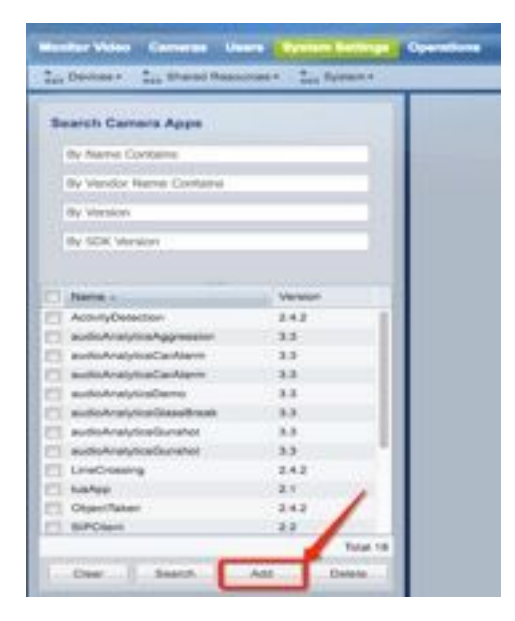

Schritt 4: Durchsuchen Sie die SIPClient-App vom lokalen PC (z. B. SIPClient V2.X.cpk)

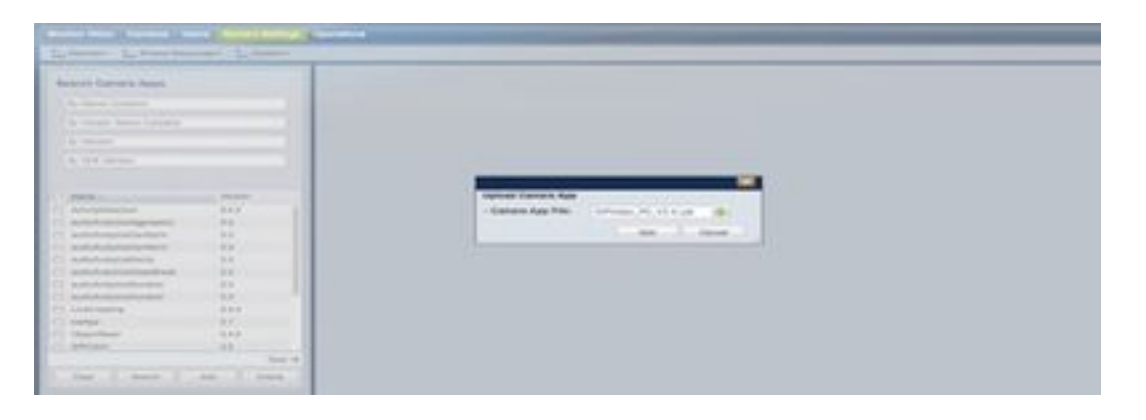

Kamera-Apps sind auf cisco.com verfügbar. Klicken Sie auf diesen Link, wählen Sie das gewünschte Kameramodell und dann die IP-Kameraanwendung und -Dienstprogramme vom Typ IP aus. Laden Sie die gewünschte App herunter.

( <https://software.cisco.com/download/navigator.html?mdfid=282090226&flowid=50644> )

Nun müssen Kamera-Apps auf der Kameravorlage aktiviert werden, damit sie vom VSOM verwaltet werden können.

Schritt 5: Navigieren Sie zu Kameras >Vorlage> Camera Template (Vorlage> Vorlage), wie im Bild gezeigt:

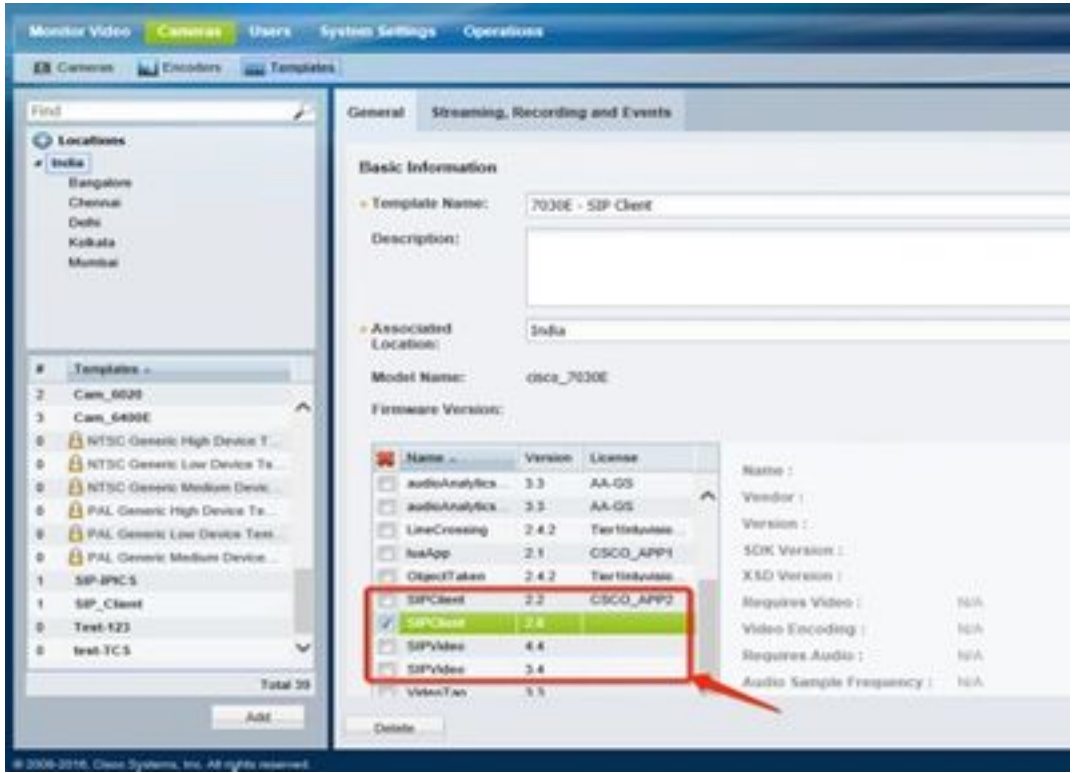

Schritt 6: Wählen Sie SIPClient App aus.

Schritt 7: Klicken Sie auf Speichern.

Schritt 8: Navigieren Sie zu System Setting > Camera App, wählen Sie die SIPClient-App aus und klicken Sie in Install (Installieren), wie im Bild gezeigt:

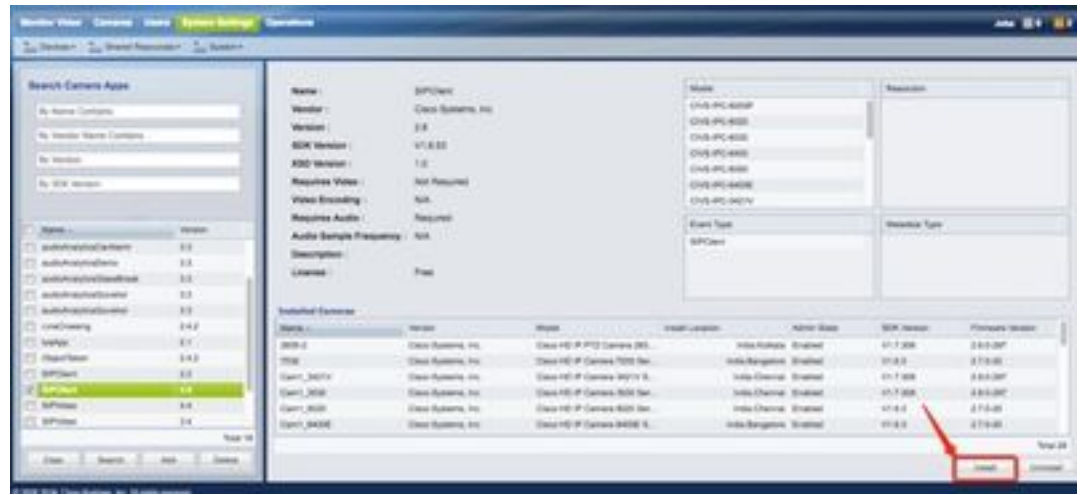

Schritt 9: Überprüfen Sie die Kamera-App, die nicht installiert ist, um die Kamera aufzulisten, für die die SIP-Client-APP nicht vorhanden ist.

Schritt 10: Wählen Sie nun das Modell der Kamera aus, auf der APPS installiert werden soll (mehrere Kameras können ausgewählt werden), und klicken Sie auf OK.

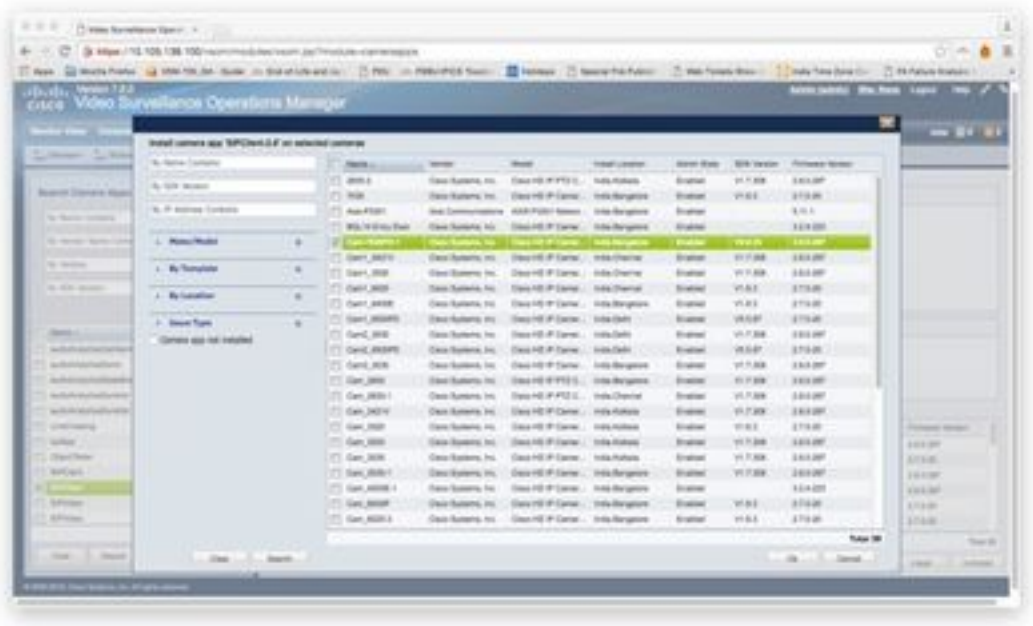

Nun überträgt VSOM die Konfigurations- und App-Daten an die Kamera, Apps werden je nach Kamerakompatibilität und Firmware-Version auf der Kamera installiert.

Damit ist die Installation der Kamera-Apps abgeschlossen.

# Konfigurieren von Cisco CUCM für die Verwendung mit der SIP-Client-App

## Verfahren zum Konfigurieren des CUCM mit Kamera-App

Aus dieser Konfiguration kann die SIPClient-App verwendet werden, um Audio von der Kamera zum IP-Telefon oder umgekehrt zu streamen.

Schritt 1: Anmeldung bei Kamera Web Gui

Schritt 2: Navigieren Sie zu Setup > Application Manager > App Setup.

Schritt 3: Wählen Sie SIPClient aus, und klicken Sie auf Konfigurieren, wie im Bild gezeigt:

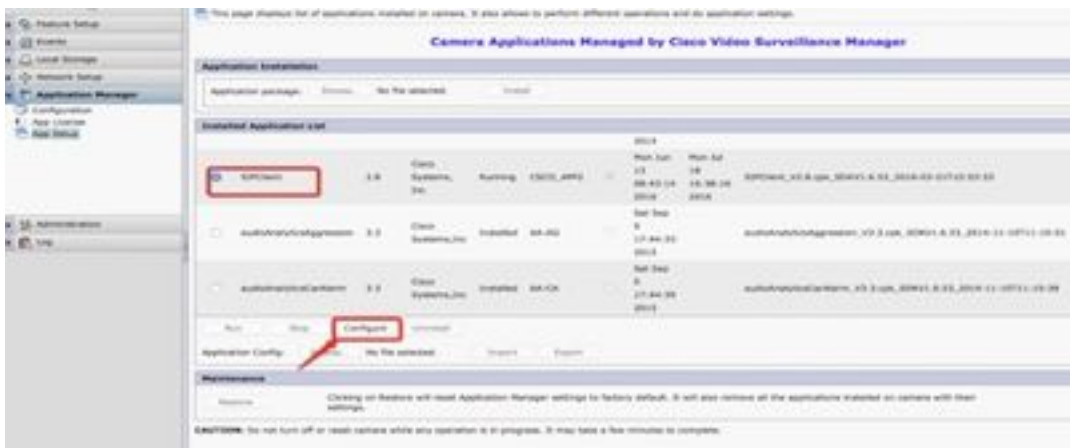

Schritt 4: Geben Sie, wie im Bild gezeigt, die entsprechenden Werte auf der Seite "SIPClient App Configuration" ein.

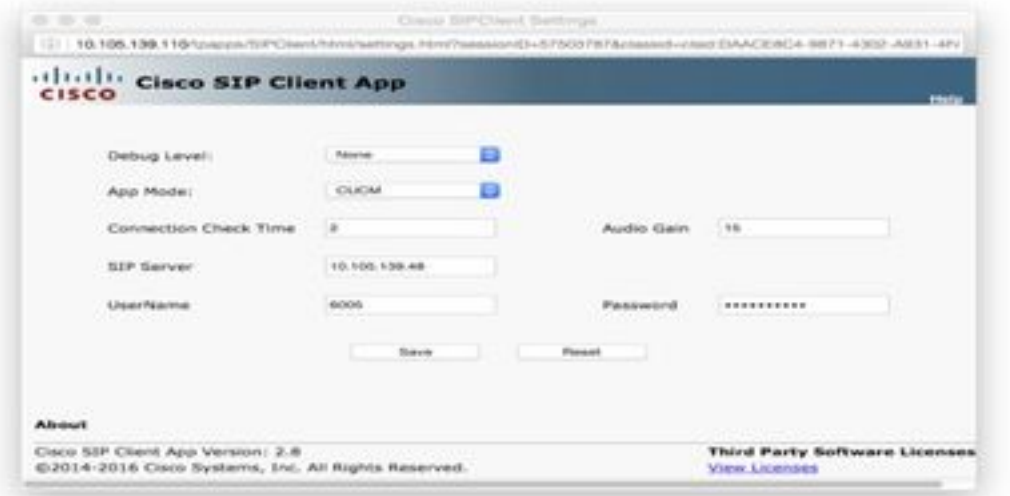

- Anwendungsmodus CUCM
- SIP-Server CUCM-IP-Adresse

● Benutzername - Endbenutzername und Kennwort vom CUCM, erstellt unter Schritt 15

Schritt 5: Anmeldung beim CUCM

Hinweis: Durch das Hinzufügen einer Kamera zu Cisco Unified Communications Manager kann diese Anwendung die Kamera unterstützen. Wenn Sie eine Kamera hinzufügen, fügen Sie das Gerät als Telefon hinzu. Sie müssen jede Kamera hinzufügen, die die SIP-Client- /SIP-Video-App ausführen soll.

Schritt 6: Navigieren Sie zu Gerät > Telefon, und fügen Sie neue hinzu.

Schritt 7: Wählen Sie unter Telefontyp Drittanbieter-SIP-Gerät (Erweitert).

Schritt 8: Device Information (Geräteinformationen): Geben Sie die MAC-Adresse der IP-Kamera ein.

Schritt 9: Wählen Sie Default für Gerätepool, Phone Button Template (Telefontastenvorlage) die Option Third Party SIP Device (Erweitert) aus.

Schritt 10: Wählen Sie im allgemeinen Telefonprofil das Standard Common Phone Profile (Standardtelefonprofil) aus.

Schritt 11: Wählen Sie im Protocol Specific Information (Protokollspezifische Informationen) Device Security Profile (Gerätesicherheitsprofil) das Drittanbieter-SIP-Gerät Advanced (Erweitert) aus.

Schritt 12: Aktivieren Sie den erforderlichen Media Transmission Point.

Schritt 13: Alle Standardeinstellungen beibehalten.

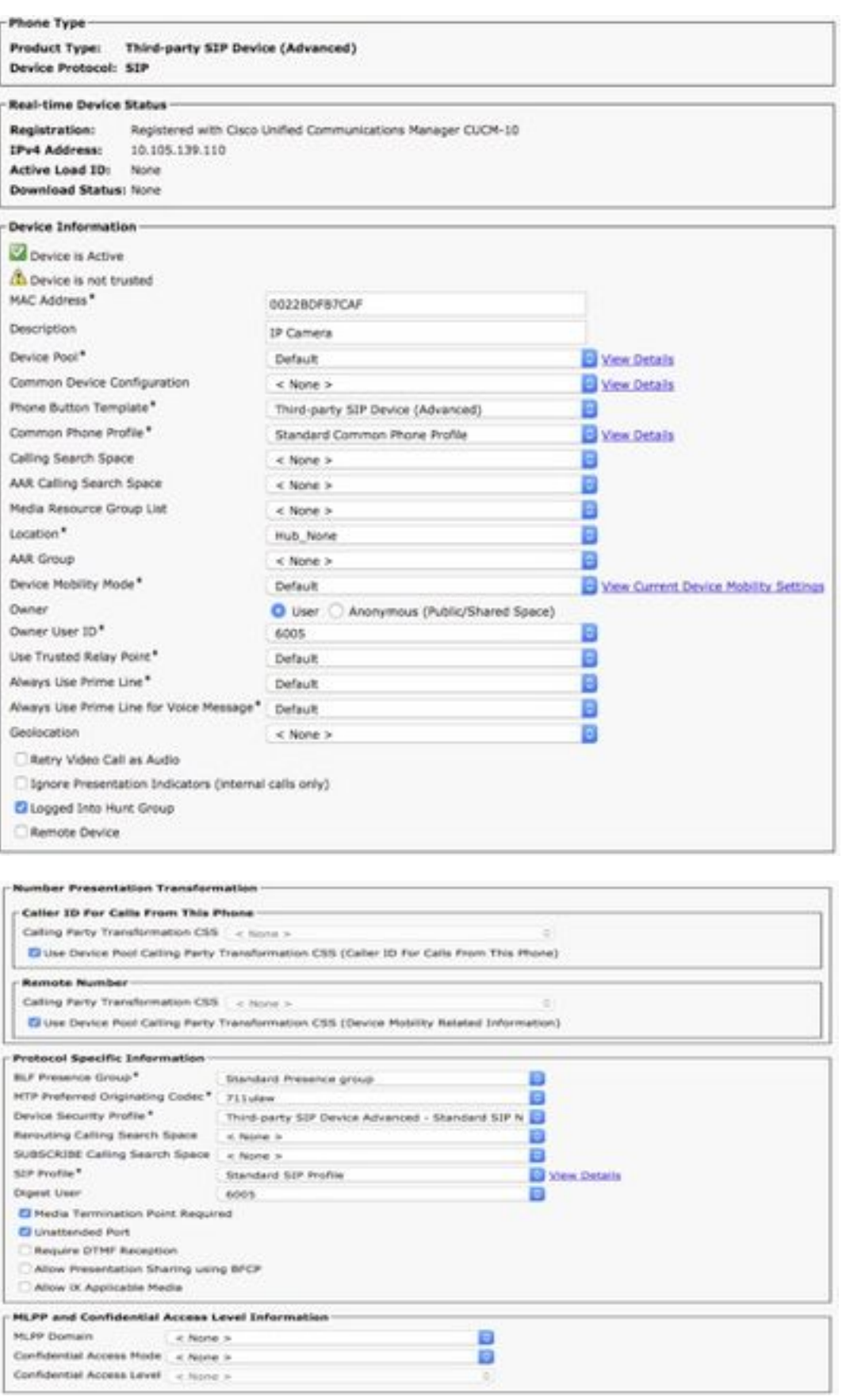

Schritt 14: Endbenutzer hinzufügen.

Hinweis: Durch das Hinzufügen von Endbenutzern zu Cisco Unified Communications Manager und das Zuweisen und Verbinden von Endbenutzern mit einer Kamera können Kameras, die die SIP-Client-App ausführen, sich bei Cisco Unified Communications Manager registrieren. Cisco empfiehlt, für jede Kamera einen Endbenutzer zu erstellen und diesen Endbenutzer zuzuordnen.

Schritt 15: Navigieren Sie zu Benutzerverwaltung à Endbenutzer > Neu hinzufügen.

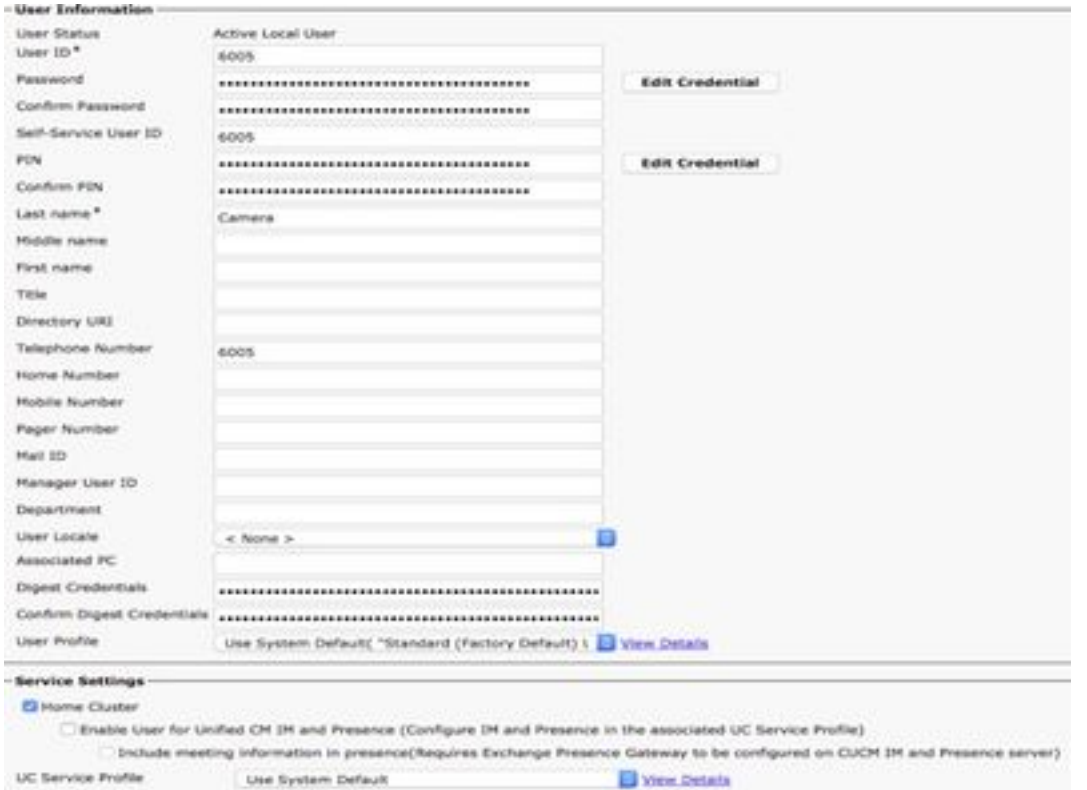

 Benutzer-ID und Kennwort hinzufügen (diese Benutzerdaten sollten auf der Kamera-App verwendet werden)

### Schritt 16: Benutzer-ID, Kennwort und Nachname hinzufügen

Schritt 17: Klicken Sie in den Geräteinformationen auf Device Association (Gerätezuweisung). Wählen Sie die Kamera-MAC aus, und speichern Sie Selected/Changes. Anschließend sollte die MAC-Adresse auf kontrollierten Geräten angezeigt werden können.

Schritt 18: Klicken Sie in Speichern.

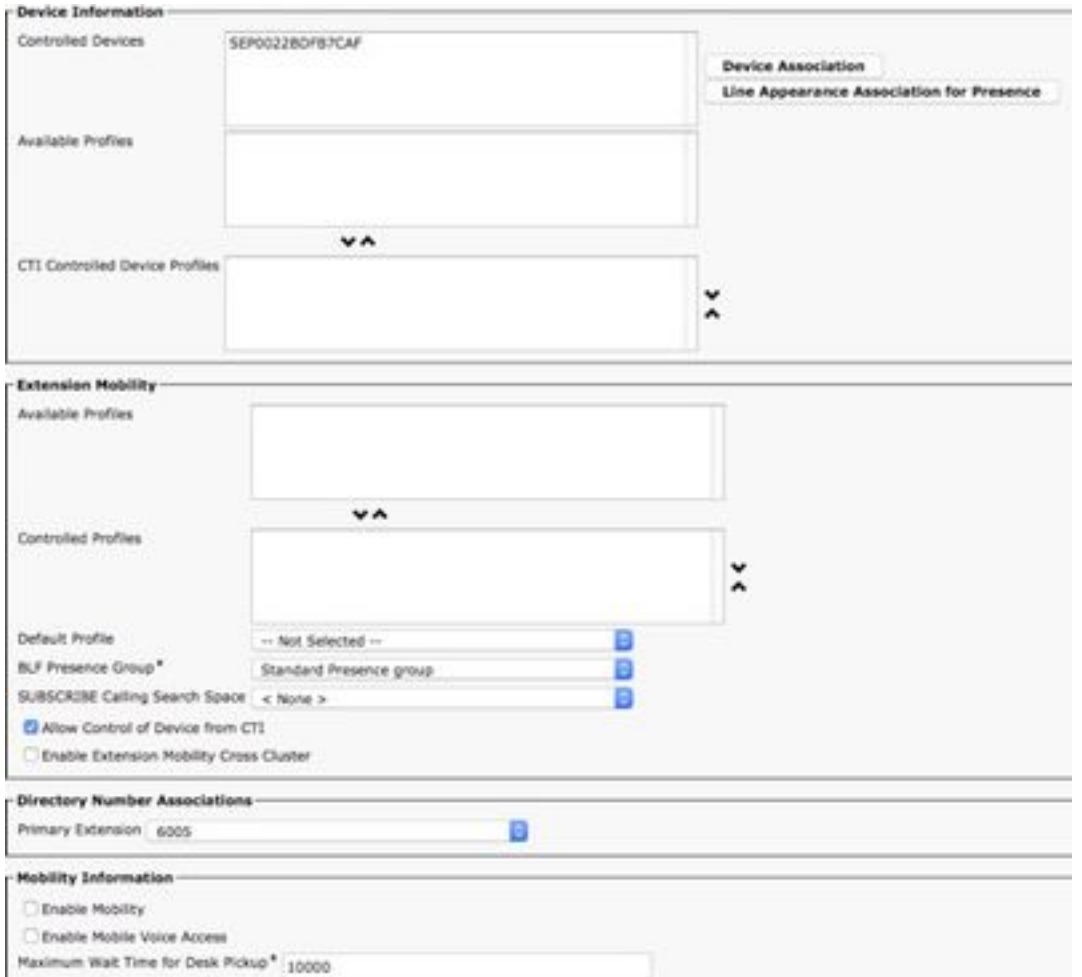

Schritt 19: Navigieren Sie zu Gerät > Telefon > MAC-Adresse der Kamera.

Schritt 20: Navigieren Sie in den Geräteinformationen zu Eigentümer > Benutzer.

Schritt 21: Klicken Sie in den Geräteinformationen in Benutzer-ID des Eigentümers, wählen Sie BENUTZER-ID (erstellt aus Schritt 15) aus.

Schritt 22: Speichern und Anwenden der Konfiguration. (Setzen Sie die Konfiguration ggf. zurück. Überprüfen Sie, ob die Kamera beim CUCM registriert ist.)

Schritt 23: Start/Stopp der Kamera-App, um die Kamera-App erneut zu initialisieren und SIP mit CUCM zu initialisieren.

Schritt 24: Wählen Sie von IP-Telefon aus die 6005. Audio-/Video-Streaming beginnt von der Kamera zum SIP-Endgerät (IP-Telefon).

# Konfigurieren von Cisco IPICS für die Verwendung mit der SIP-Client-App

## Verfahren zur Konfiguration von Kanal, Funkübertragung und VTG auf IPICS

Diese Sitzung unterstützt Sie bei der Konfiguration von Kanal, Funkmodul und VTG auf IPICS-Server, sodass der UMS-Server diese Konfigurationen verwendet, um SIP von Kameraanwendungen auf RADIO, VTG, IDC usw. einzurichten. vise-versa.

Schritt 1: Melden Sie sich bei der IPICS-Administrationsseite an.

Schritt 2: Server einer Konfiguration. Klicken Sie auf Radios.

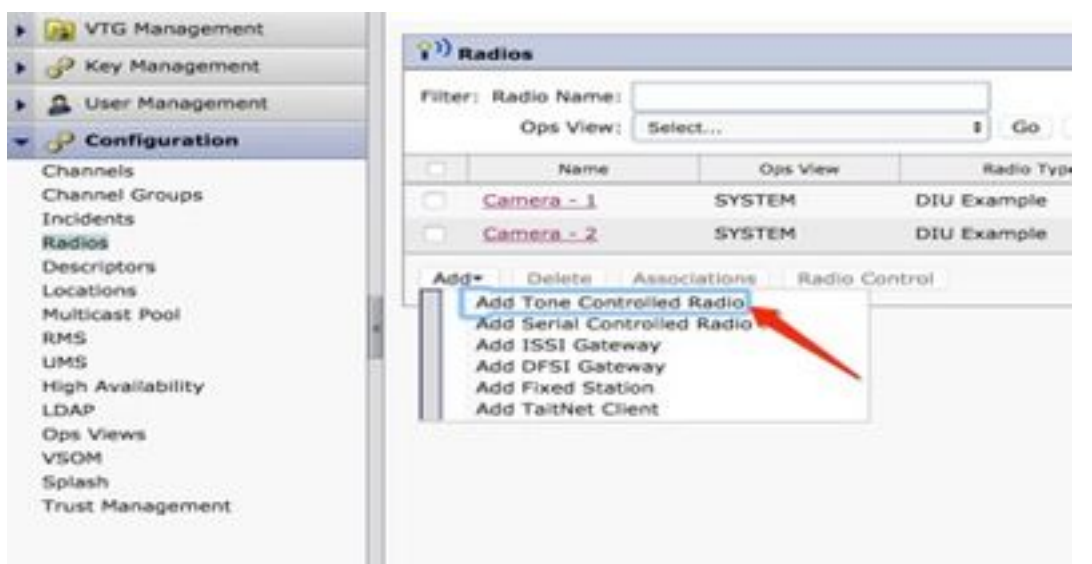

Schritt 3: Klicken Sie auf Hinzufügen. Wählen Sie Tone Controlled Radio hinzufügen aus.

Schritt 4: Geben Sie die Details ein.

Hinweis: Bei der Multicast-Adresse muss es sich um eine Adresse handeln, die nicht zum Multicast-Pool gehört.

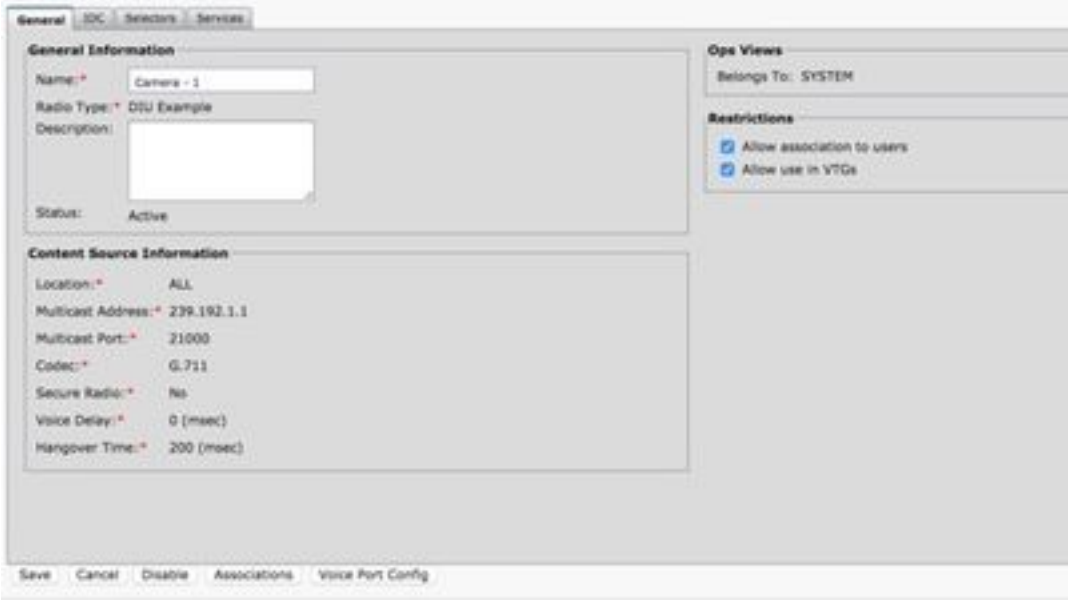

Schritt 5: Klicken Sie auf Assoziationen. Wählen Sie die Benutzer aus, die Teil dieses Kanals sein sollen.

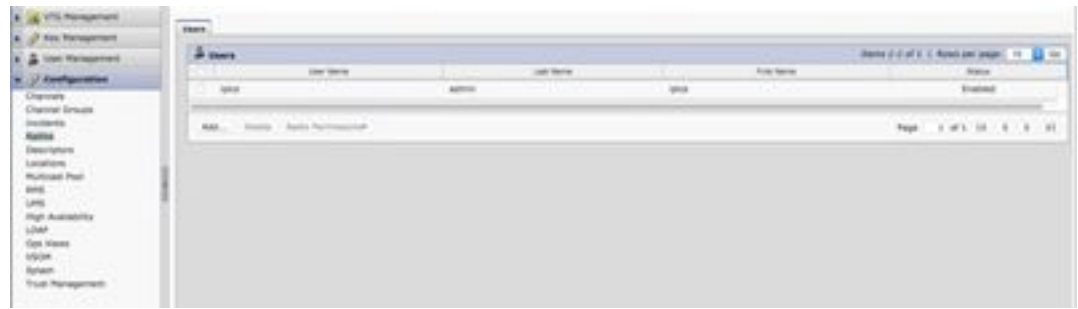

Schritt 6: Server a VTG Management, klicken Sie auf Hinzufügen, und geben Sie die VTG Information ein, wie im Bild gezeigt:

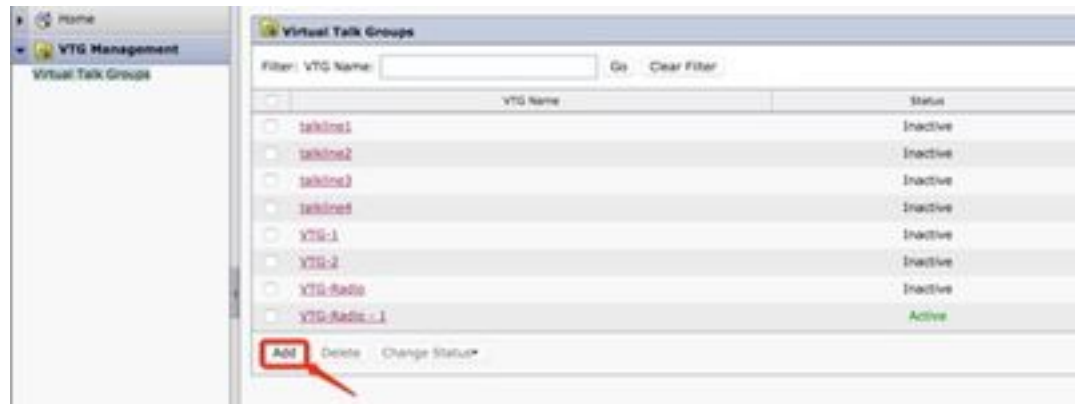

Schritt 7: Wählen Sie, wie im Bild gezeigt, die Teilnehmer aus.

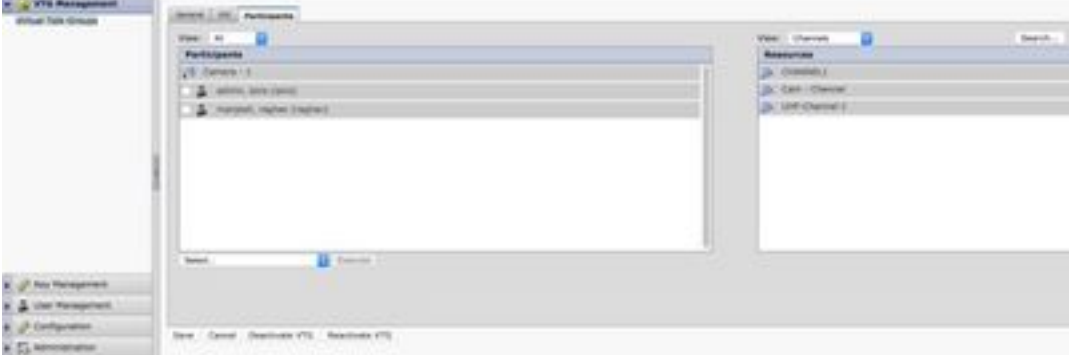

Schritt 8: Wählen Sie Teilnehmer aus. Ziehen Sie den Kanal, die Benutzer und das Radio per Drag-and-Drop, um miteinander zu kommunizieren.

Schritt 9: Klicken Sie auf Save and Activate/Reactive VTG.

Schritt 10: Melden Sie sich bei IDC an - IPICS Dispatch Console und Start oder listen Sie Broadcast von IP-Kamera ab.

## Verfahren zum Konfigurieren der Kamera-App mit IPICS (UMS)

Schritt 1: Melden Sie sich bei Camera Web Gui an.

Schritt 2: Navigieren Sie zu Setup à Application Manager à App Setup.

Schritt 3: Wählen Sie SIPClient aus, und klicken Sie auf Konfigurieren.

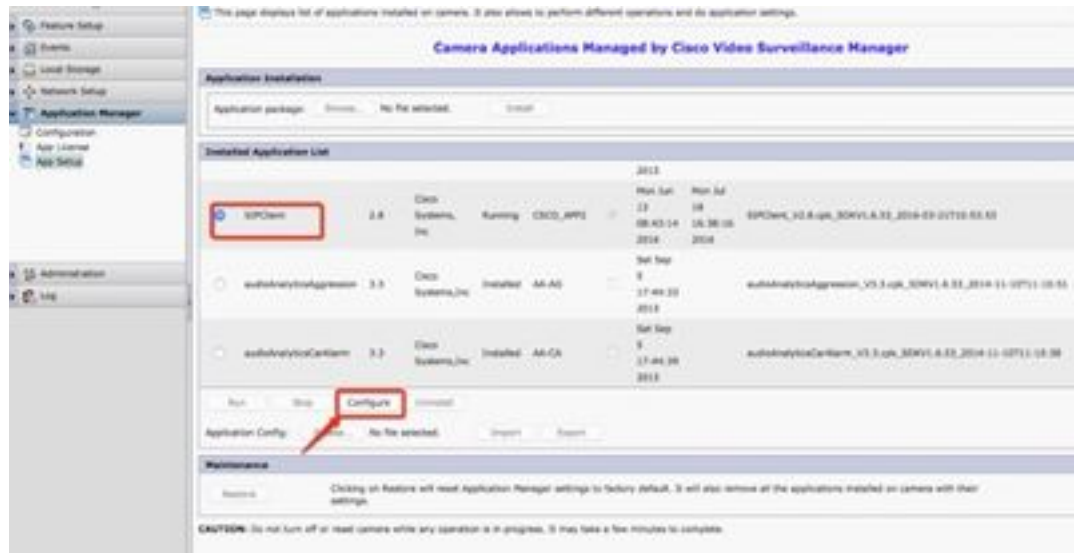

Schritt 4: Geben Sie auf der Seite "SIPClient App Configuration" die entsprechenden Werte ein.

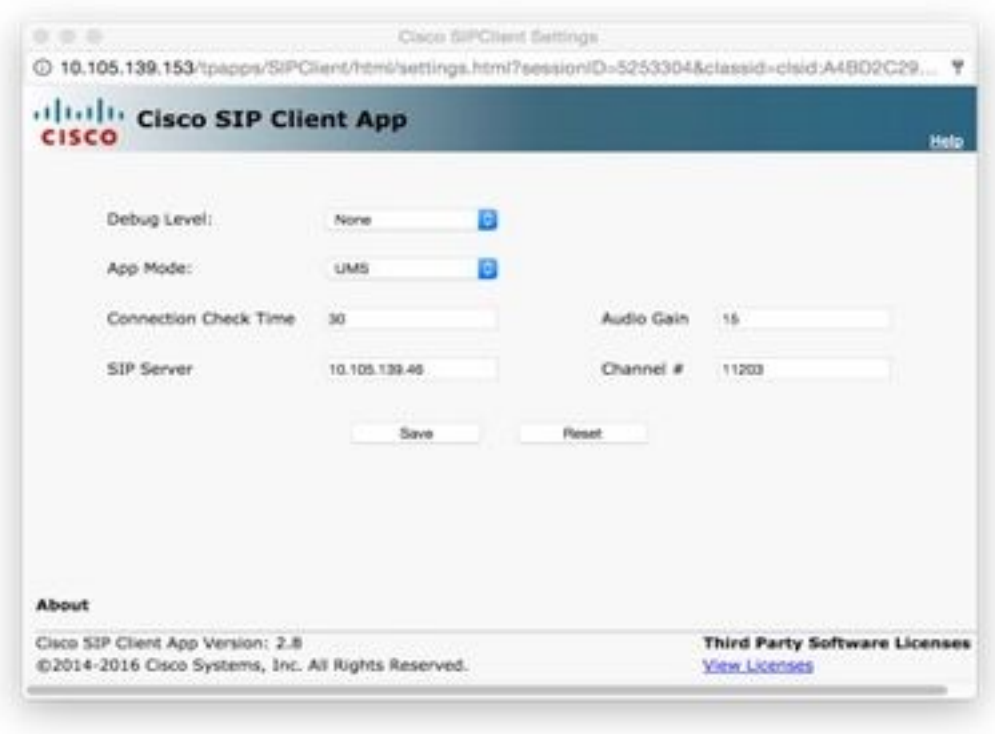

Hinweis: In der obigen Konfiguration wird die SIPClient-App verwendet, um Audio von der Kamera an den UMS-Server wie Channels, Radios und VTG usw. zu streamen.

Schritt 5: Anwendungsmodus auswählen: UMS.

Schritt 6: Geben Sie die UMS-IP-Adresse im SIP-Server ein.

Schritt 7: Channel # (Kanalnummer): Geben Sie die Nummer des aktiven Kanals ein, mit dem eine Verbindung hergestellt werden soll.

Die Kanalnummer finden Sie unter http://<UMS\_ip\_address>:8080/ums-sipua/live.

Wenn die Kanalnummer beispielsweise 340 ist, geben Sie 1340 ein.

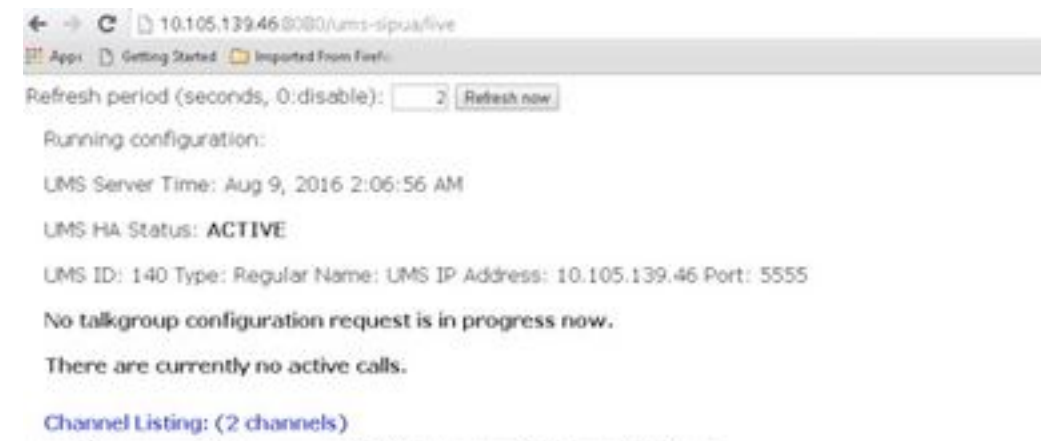

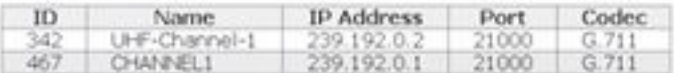

#### VTG Listing: (3 vtgs)

1. ID: 340 Type: DEFAULT Name: VTG-1 IP address: 239.192.0.29 Port: 21000 Codec: G.711<br>Channel ID: 342 Name: UHF-Channel-1 IP address: 239.192.0.2 Port: 21000 Codec: G.711

This VTG does not contain any parent VTGs.

2. ID: 463 Type: DEFAULT Name: VTG-2 IP address: 239.192.0.57 Port: 21000 Codec: G.711 Channel ID: 467 Name: CHANNEL1 IP address: 239.192.0.1 Port: 21000 Codec: G.711

This VTG does not contain any parent VTGs.

3. ID: 573 Type: DEFAULT Name: VTG-Radio IP address: 239.192.0.4 Port: 21000 Codec: G.711 Channel ID: 467 Name: CHANNEL1 IP address: 239.192.0.1 Port: 21000 Codec: G.711

This VTG does not contain any parent VTGs.

Schritt 8: Uhrzeit der Verbindungsprüfung: Geben Sie ein Zeitintervall in Sekunden ein, in dem die IP-Kamera regelmäßig mit dem UMS in Kontakt tritt, um sicherzustellen, dass eine Live-Verbindung besteht.

Schritt 10: Klicken Sie auf Speichern.

Schritt 9: Aktualisieren Sie die Seite, http://<UMS\_IP\_Address>:8080/ums-sipua/live

Unter Call Listing (Anrufliste) finden Sie nun, dass Cam (Kamera) mit IP-Adresse über den UMS-Server dem Multicast-Netzwerk beigetreten war. Diese Hilfe bei der Fehlerbehebung für die Anzahl der Benutzer, die der Sitzung über das SIP-Multicast-Netzwerk beigetreten sind. Dieser Link enthält auch eine Liste der Kanäle, die mit dem konfigurierten UMS-Server mit ID und Namen zur Verfügung stehen.

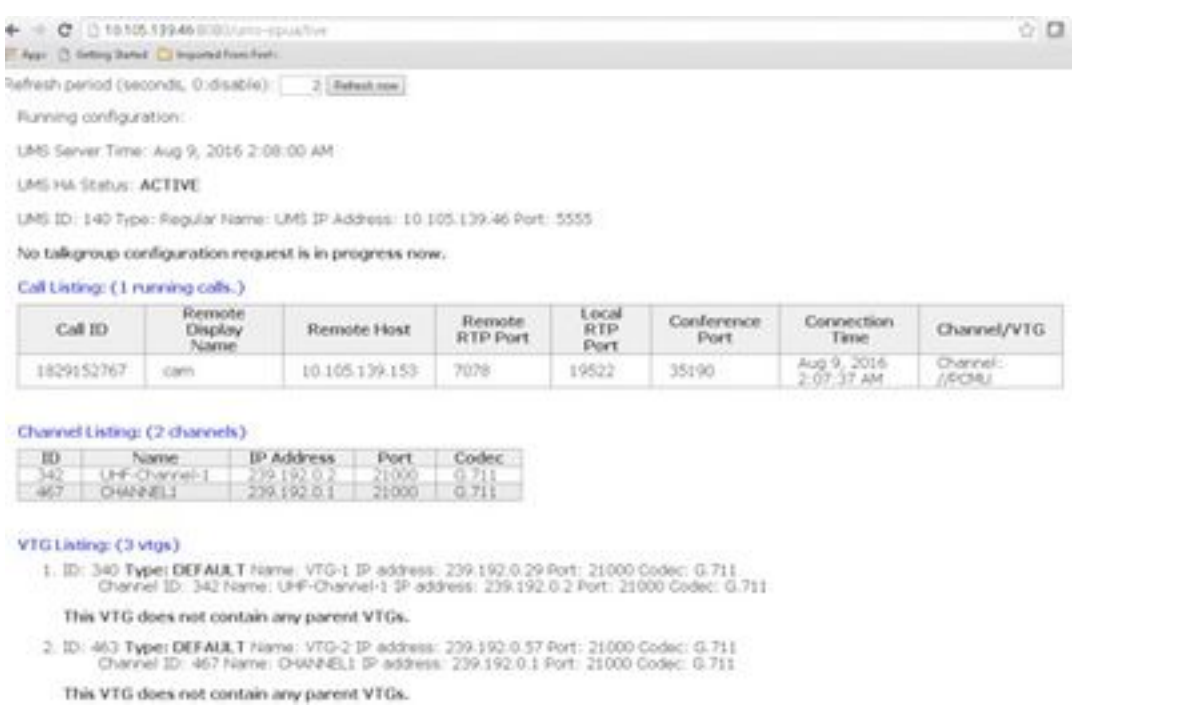

Dieser Link enthält auch die Liste der VTGs, die für die Multicast-Adresse konfiguriert sind und deren IP-Adresse und Codec verwendet werden. Die Kamera-App kann diese Sitzung mithilfe des SIP-Protokolls mithilfe der Kanal-ID beitreten. Notieren Sie sich die Kanal-ID, und geben Sie die Nummer des aktiven Kanals ein, mit dem die Verbindung hergestellt werden soll. Der Nummer wird auf der Seite zur Konfiguration des Kamera-APPs vorangestellt.

Wenn die Kanalnummer beispielsweise 340 ist, geben Sie 1340 ein.

# Fehlerbehebung

### Exportieren von Protokollen aus der Kamera

Schritt 1: Melden Sie sich bei der Webbenutzeroberfläche der Kamera an.

Schritt 2: Navigieren Sie zu Setup à Administration à Maintenance à Camera logs. Klicken Sie auf Protokolle exportieren.

Herunterladen auf lokalen PC

### Protokolle, die bei der Kamera-APPS-Fehlerbehebung zu verweisen sind

SIPClient.log- Dieses Protokoll zeigt den Status der SIPClient-Konfigurationsdatei und den aktuellen Aktualisierungsstatus der Konfigurationsdatei an. Dieses Protokoll hilft auch bei der Überprüfung des SIPDeamon-Status einer Kamera.

Alerts.log- Diese Protokollierung protokolliert alle Ereignisse auf der Kamera. Es ist hilfreich, das letzte Problem zu debuggen, das in der Referenz auf die Ereignisse in den Protokollen enthalten ist.

Appmgr.log-Dieses Protokoll enthält alle anwendungsbezogenen Einträge sowie App-Statusprotokolle.

Appmgrtrace.log - Diese Protokolldatei protokolliert Informationen über das Management der Apps und Lizenzinformationen.

SIPClient\_verbose.log- Wenn die Kamera-App mit dem Debugging aktiviert ist, können Sie die Protokollierung aktivieren, wodurch das System app-bezogene Informationen in eine Protokolldatei schreibt. Die Protokolldatei heißt SIPClient verbose.log und wird im Ordner /var/log der IP-Kamera gespeichert. Diese Protokolle enthalten die vollständigen Transaktionsdetails für Kamera-App, Kommunikation zwischen CUCM oder UMS mit einer Kamera-App.

## Schritte und Befehle zur Fehlerbehebung über die Camera-CLI

- Eine Kamera-APP-Konfigurationsdatei ist unter **/usr/apps/appmgr/appMgrConfig.xml** verfügbar. Diese Konfigurationsdatei hilft zu verstehen, welche Anwendungen von der Kamera verwaltet werden und welche VSOM diese APPS verwaltet.
- SIPClient kann mithilfe der folgenden Befehle beendet und gestartet werden: /usr/apps/SIPClient/stop.sh /usr/apps/SIPClient/start.sh
- /usr/apps/SIPClient/html/configparams.xml enthält diese Datei die aktuelle Konfiguration der Kamera-App, die ausgeführt werden soll.
- /usr/apps/SIPClient/config.info diese Datei enthält die Apps-Version Ex.. SIPClient 1.0, SIPClinet 2.8

## Beispielprotokoll der SIP-Initialisierung zwischen Kamera-APP und UMS-Gerät - SIPClient\_verbose.log

SIP/2.0 200 OK

### An: <sip:1340@10.105.139.46>;tag=93137073\_cb693726\_17697c56-2493-499e-a6e9- 1e666c08d2d9

Via: SIP/2.0/UDP 10.105.139.153:5060;branch=z9hG4bK.eAHhbIzxR;report=5060;received=10.105.139.153

## CSeq: 20 EINLADUNG

Anruf-ID: zmRWy0EhEL

Von: <sip:cam@10.105.139.153>;tag=UiNDXn5Ot

Kontakt: <sip:10.105.139.46:5060>

Zulassen: EINLADUNG, REGISTRIERUNG, OPTIONEN, NACHRICHT

Unterstützt: Zeitgeber

Sitzung abgelaufen: 180;refresher=uas

UMS-Stream-ID: 1857

Inhaltstyp: Anwendung/sdp

Länge des Inhalts: 224

 $v=0$ 

o=ums-sipua-1,0 1441 1 IN IP4 10,105,139,46

s=ums-sipua-1.0

c=IN IP4 10.105.139.46

 $t = 0.0$ 

m=Audio 20228 RTP/AVP 0 101

a=rtpmap:0 PCMU/8000

a=rtpmap:101 Telefon-Event/8000

a=fmtp:101 0-15

a=sendrecv

a=X-nat:4

2016-08-09 08:42:09:887 ortp-message-channel [0xadcb0] [491] Byte analysiert

2016-08-09 08:42:09:888 ortp-message-channel [0xadcb0] read [224] Byte des Textkörpers von [10.105.139.46:5060]

2016-08-09 08:42:09:889 Antwort auf die Verknüpfung von per ortp-message-gefundenen Transaktionen.

09.08.2016 09:42:09:889 Dialog über Nachrichten [0x96be0]: jetzt durch Transaktion aktualisiert [0x9adb8].

08.08.2016 09:42:09:892 Dialog "Nachrichten-Nachrichten" zur automatischen Neuübertragung der letzten Bestätigung

2016-08-09 08:42:09:897 ortp-message channel [0xadcb0]: Nachricht an [UDP://10.105.139.46:5060] gesendet, Größe: [295] Byte

ACK SIP: 10.105.139.46:5060 SIP/2.0

### Via: SIP/2.0/UDP 10.105.139.153:5060;branch=z9hG4bK.Mu9ytdoze;Bericht

Von: <sip:cam@10.105.139.153>;tag=UiNDXn5Ot

### An: <sip:1340@10.105.139.46>;tag=93137073\_cb693726\_17697c56-2493-499e-a6e9- 1e666c08d2d9

### CSeq: 20 ZOLL

Anruf-ID: zmRWy0EhEL

Max. Weiterleitung: 70

### JETZT werden DATEN gesendet, nachdem SIP eingerichtet wurde.

2016-08-09 08:42:09:898 ortp-message-[0x8cf40] ist eine Neutransmission von 200 Wörtern im Dialog [0x96be0], überspringt

2016-08-09 08:42:09:898 ortp-message-Garbage sammeln unbesessenes Objekt vom Typ belle\_sip\_hop\_t

08.08.2016 09 08:42:09:899: Bandbreitennutzung für Anrufe [0x9e380]:

RTP-Audio=[d= 0,0,u= 39,5], Video=[d= 0,0,u= 0,0] kbits/sec

RTCP-Audio=[d= 0,0,u= 0,0], Video=[d= 0,0,u= 0,0] kbits/sec

08.09.2016 08:42:09:904 Last für die Verarbeitung von Textnachrichten: audio=18,861635 video=0,00000